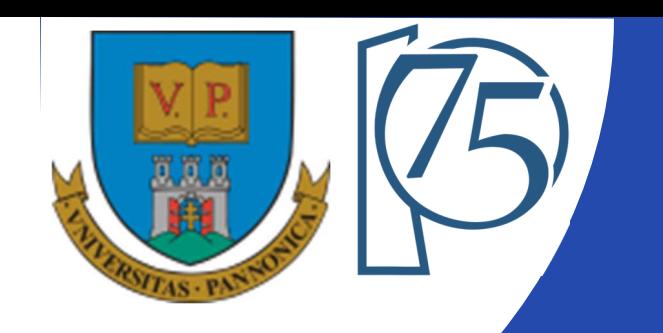

#### **EFOP-3.4.3-16-2016-00009**

**A felsőfokú oktatás minőségének és hozzáférhetőségének együttes javítása a Pannon Egyetemen**

### **FPGA-BASED EMBEDDED SYSTEM DEVELOPMENT** (VEMIVIB334BR)

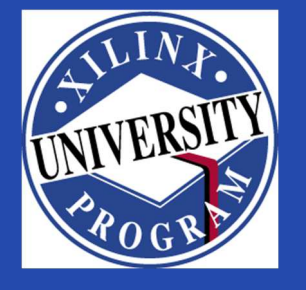

Created by Zsolt Voroshazi, PhD

voroshazi.zsolt@mik.uni-pannon.hu

Updated: 13. Feb. 2024.

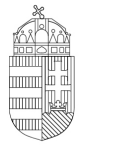

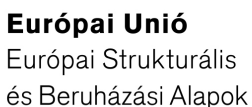

BEFEKTETÉS A JÖVŐBE

SZÉCHENYI 2020

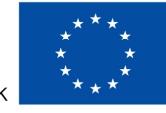

MAGYARORSZÁG Kormánya

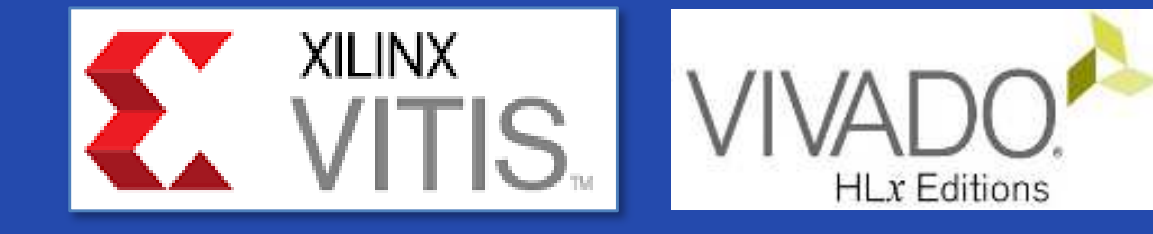

# **1. INSTALL XILINX VITIS/VIVADO**

#### Embedded System development environment

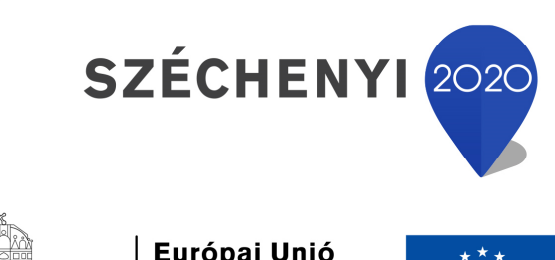

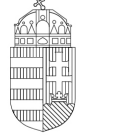

Európai Unió Európai Strukturális és Beruházási Alapok

BEFEKTETÉS A JÖVŐBE

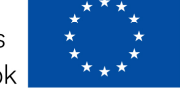

MAGYARORSZÁG **KORMÁNYA** 

### **AMD-Xilinx website**

### • Visit AMD-XILINX official website (Feb. 2024):

### **Ed** http://www.amd.com

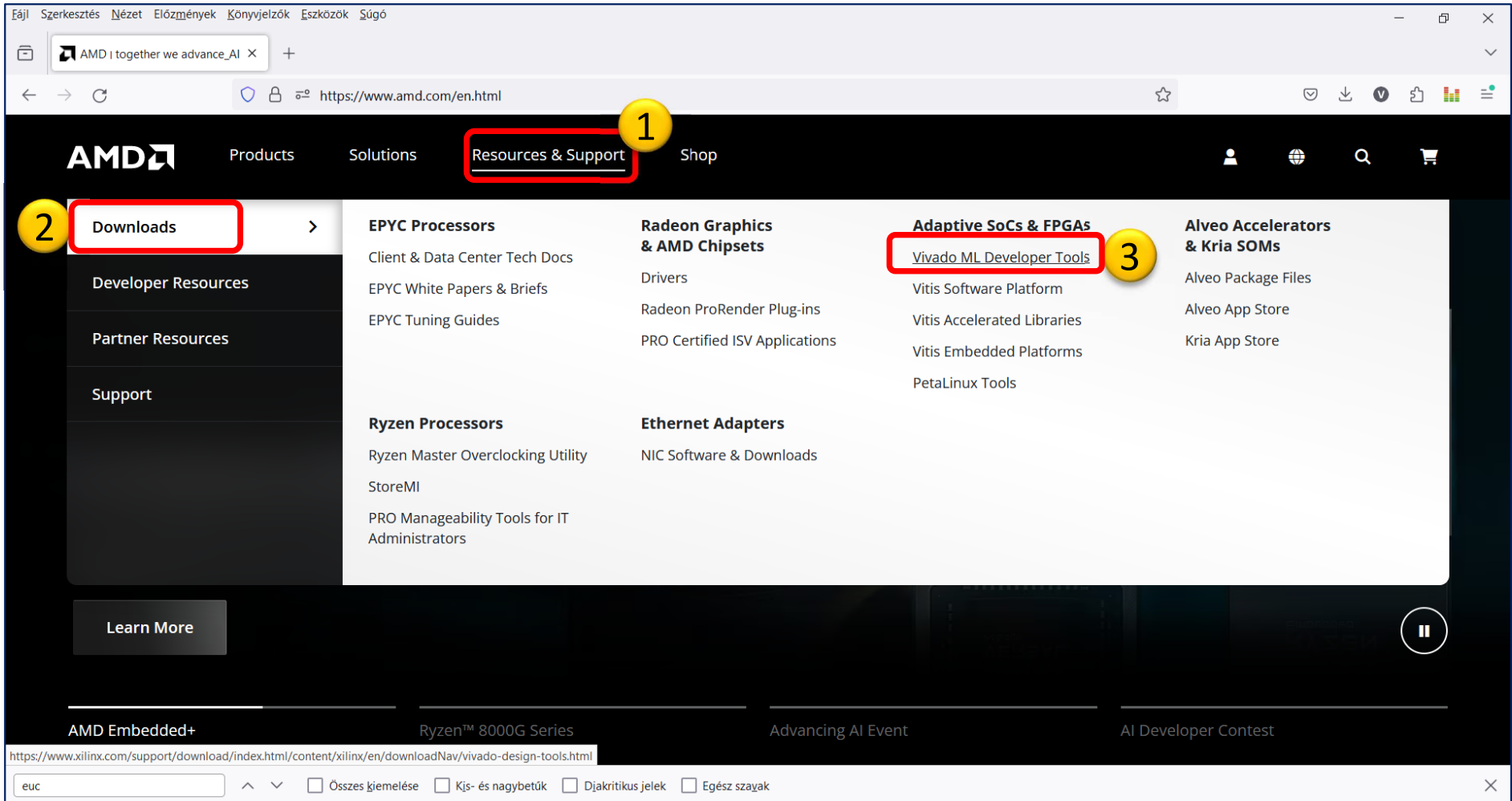

3

# **Download package**

Select Xilinx Unified Installer 2020.2: Windows Self Extracting Web Installer (EXE – **<sup>248</sup> MB**) LARGE PACKAGE - OR - SMALL PACKAGE WEB BASED INSTALLER!

Select Vivado HLx 2020.2: All OS installer Single-File Download (TAR/GZIP – **43 GB**) (Win+Linux)

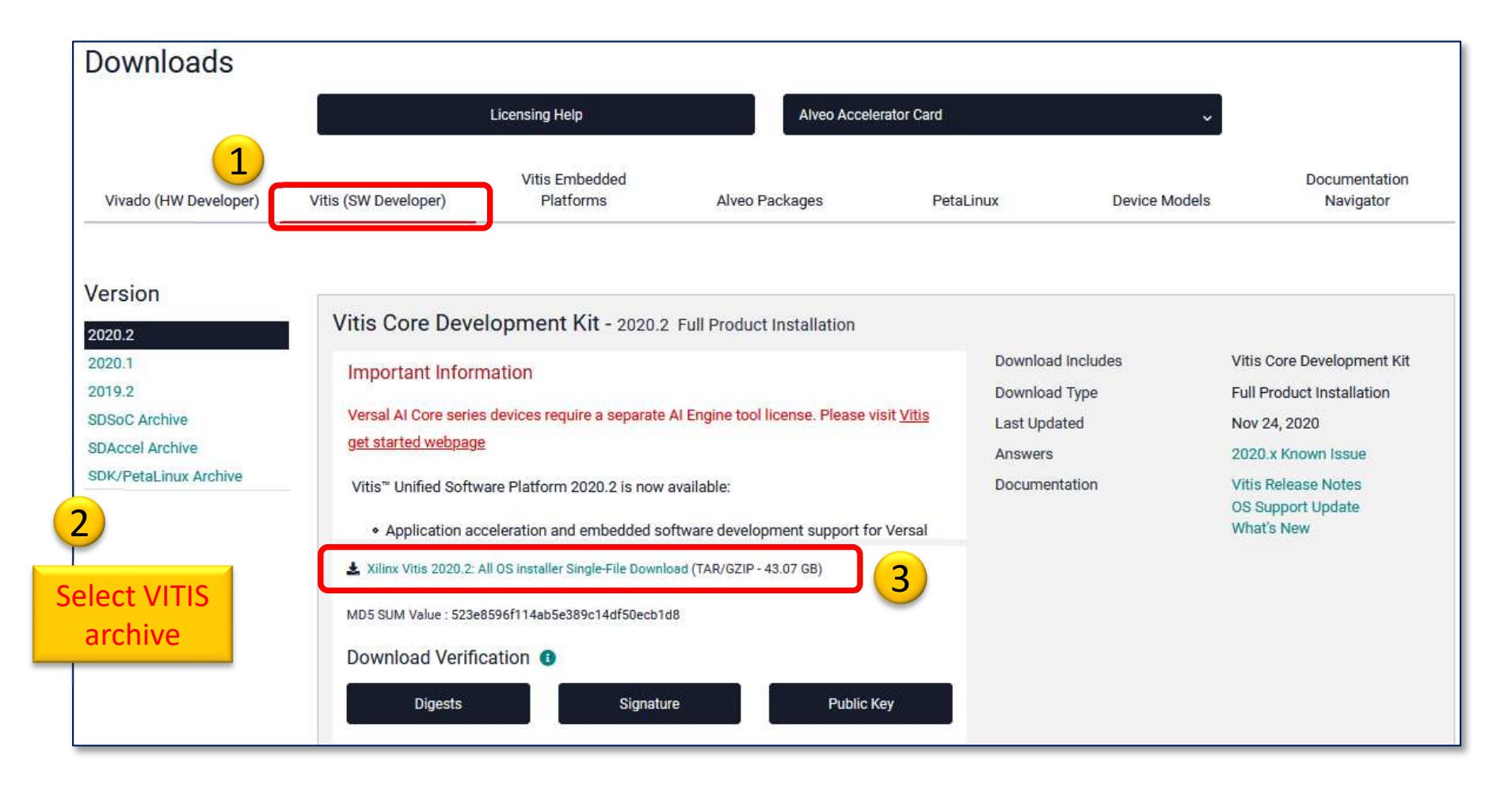

# **Sign into AMD-Xilinx webpage**

- Sign-in (if you have AMD-Xilinx account) or
- Create a new account (free registration with a valid email address)

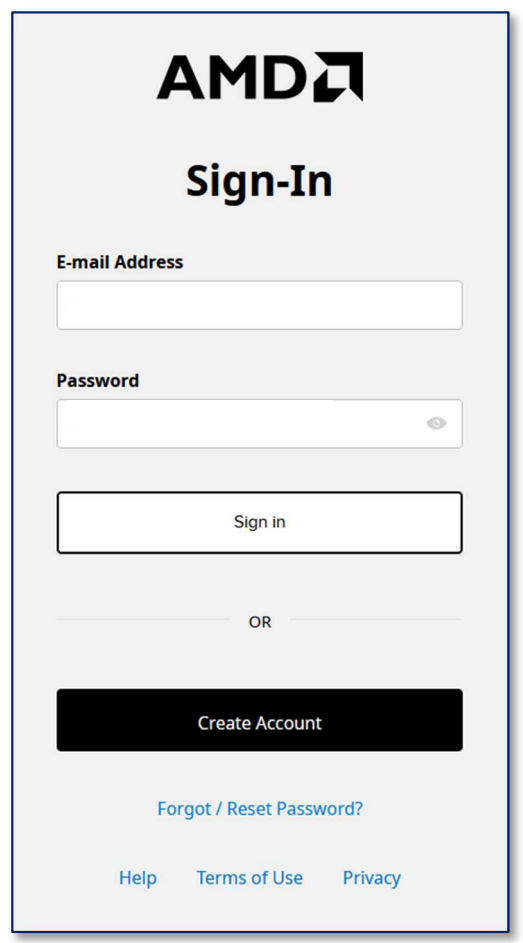

# **Run installation**

- If you downloaded the <u>Vivado HLx 2020.2: All OS</u> installer Single-File Download (TAR/GZIP - **43.07 GB**) larger / full install package, then:
	- Unzip and untar the package,

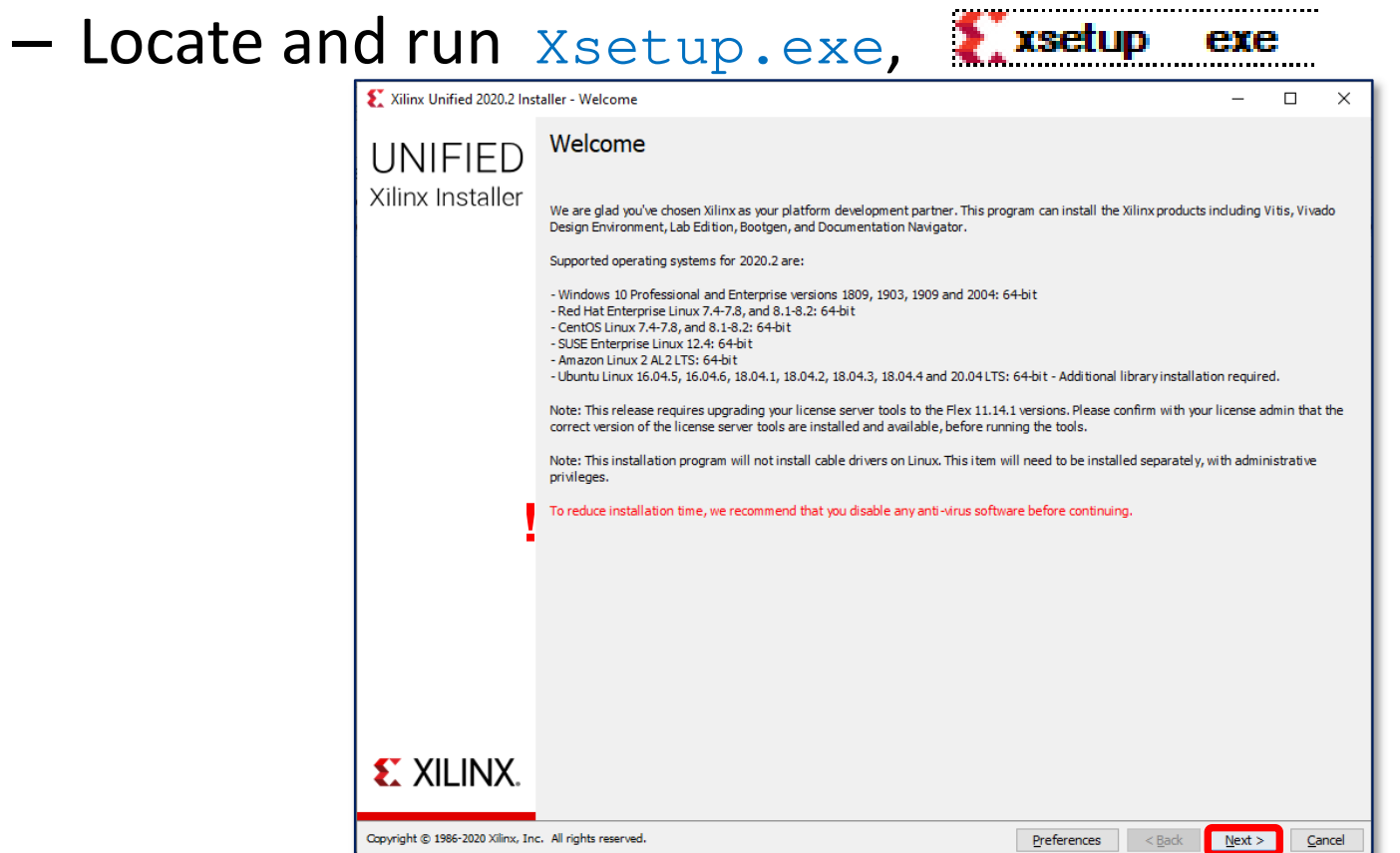

# **Select product to install - VITIS**

### $\bullet$  VITIS: includes VITIS Unified platform + Vivado<br>Existinx Unified 2020.2 Installer - Select Product to Install

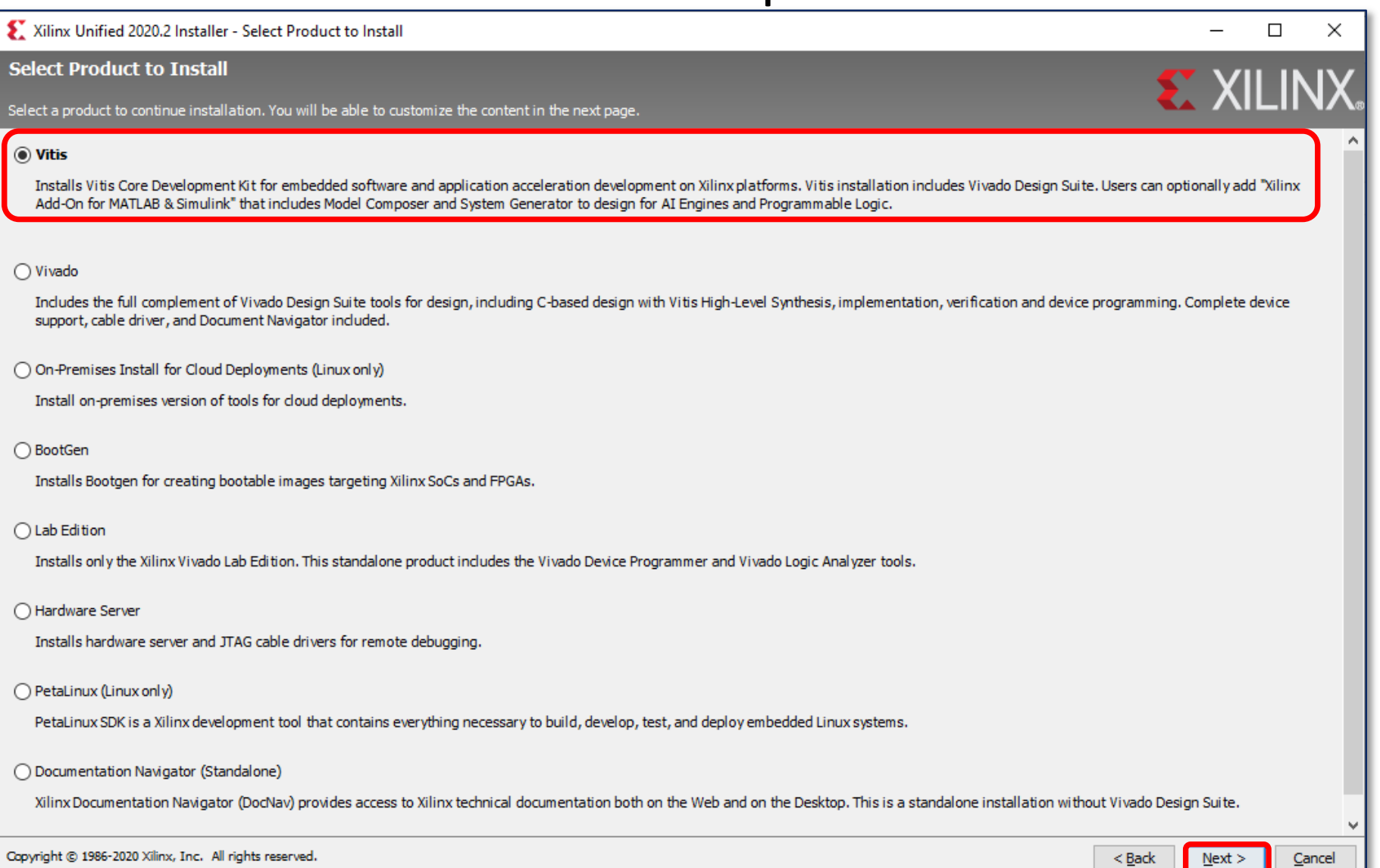

#### Customize install - VITIS + Vivado

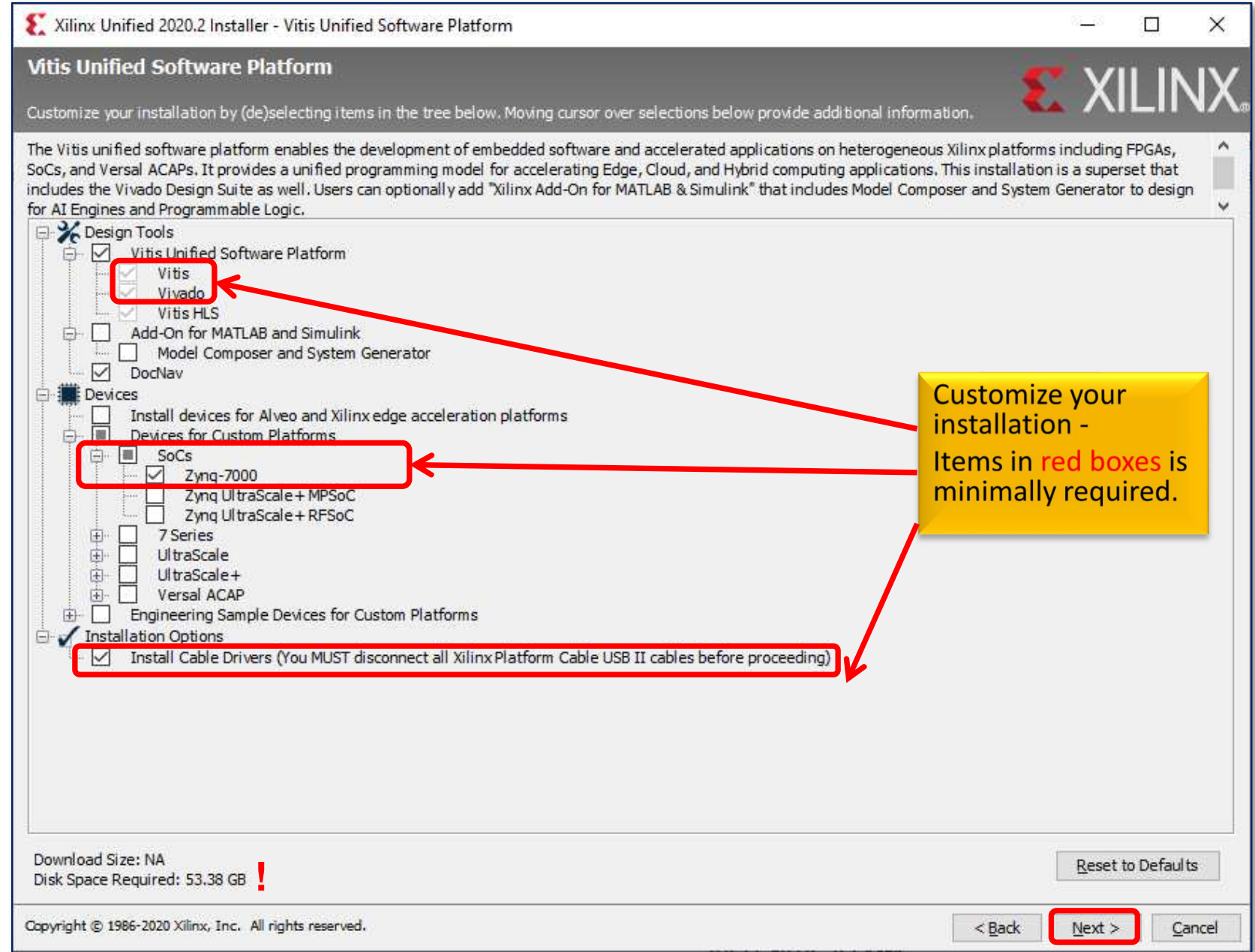

### **License agreements**

• Check and accept all agreements

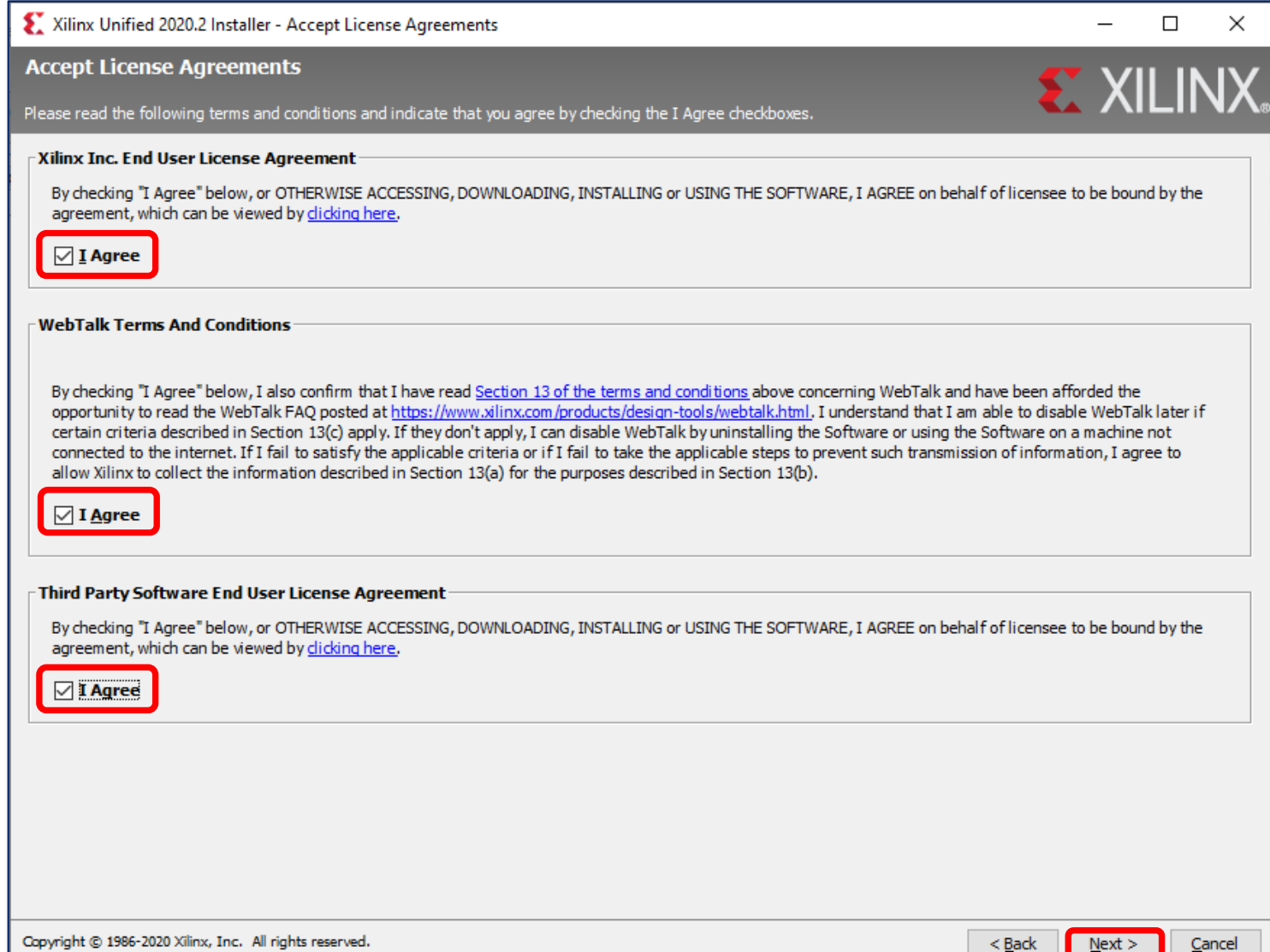

### **Destination directory**

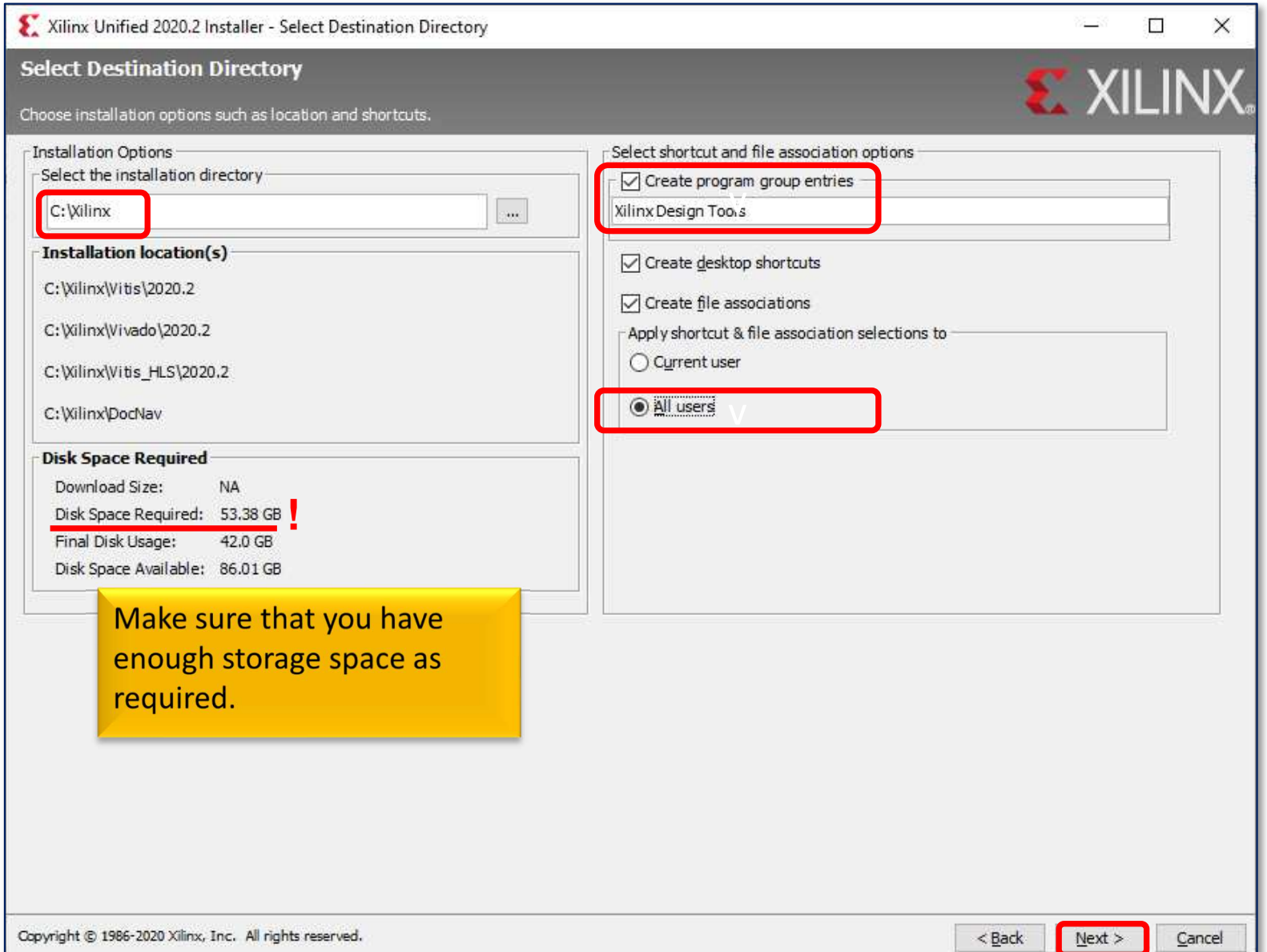

### **Summary**

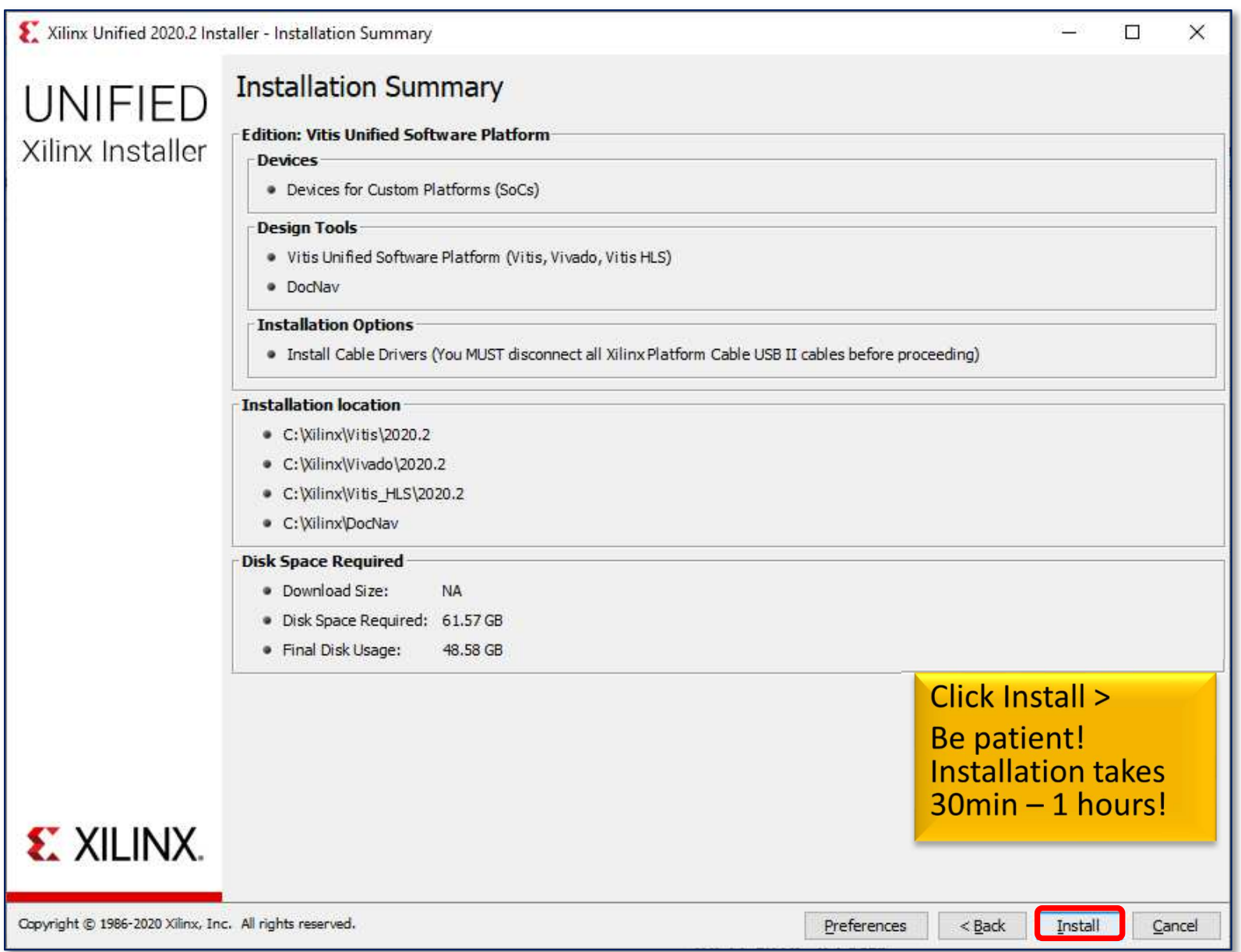

# **Run License settings**

• Select and run "Manage Xilinx Licenses 2020.2"

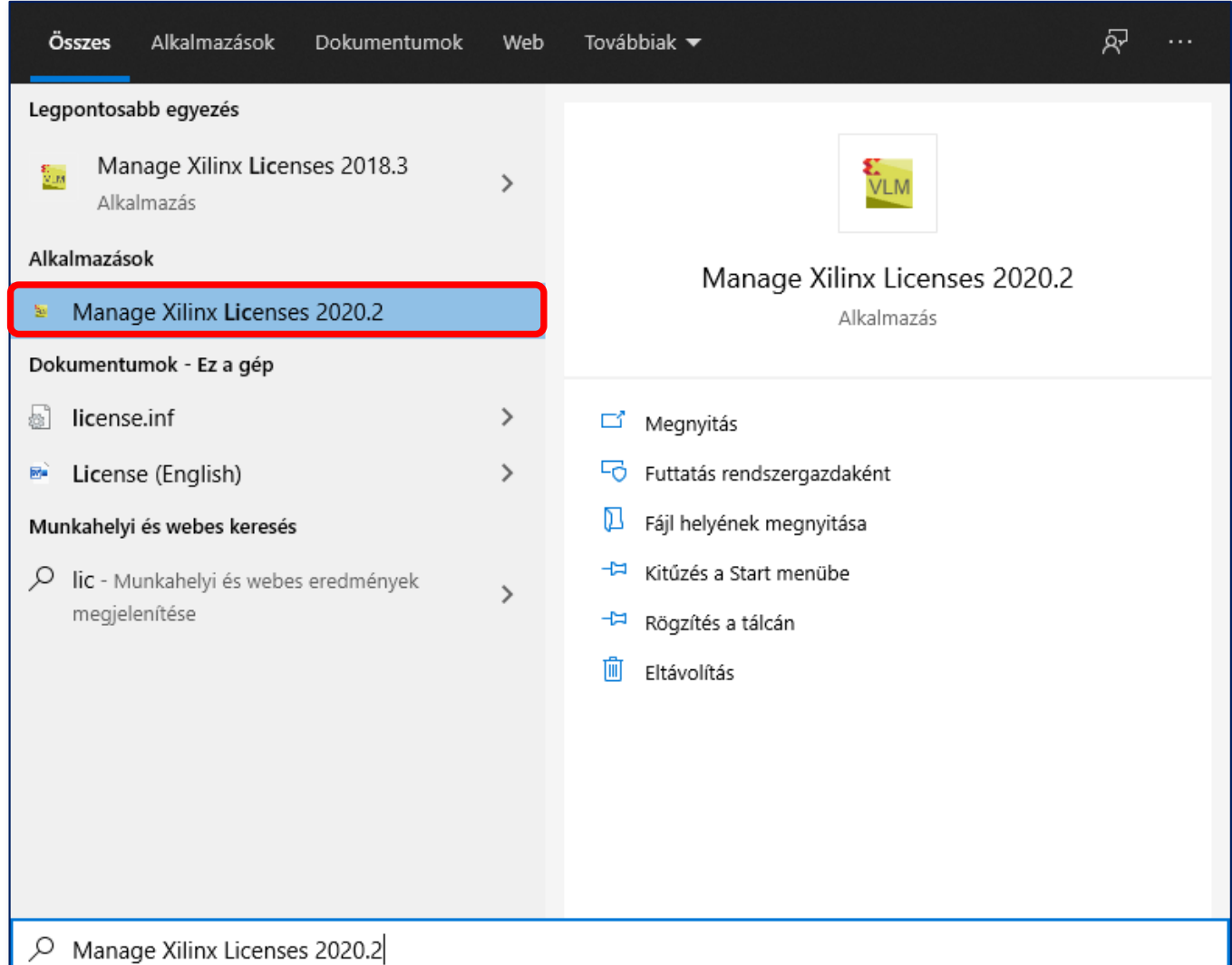

## **License settings**

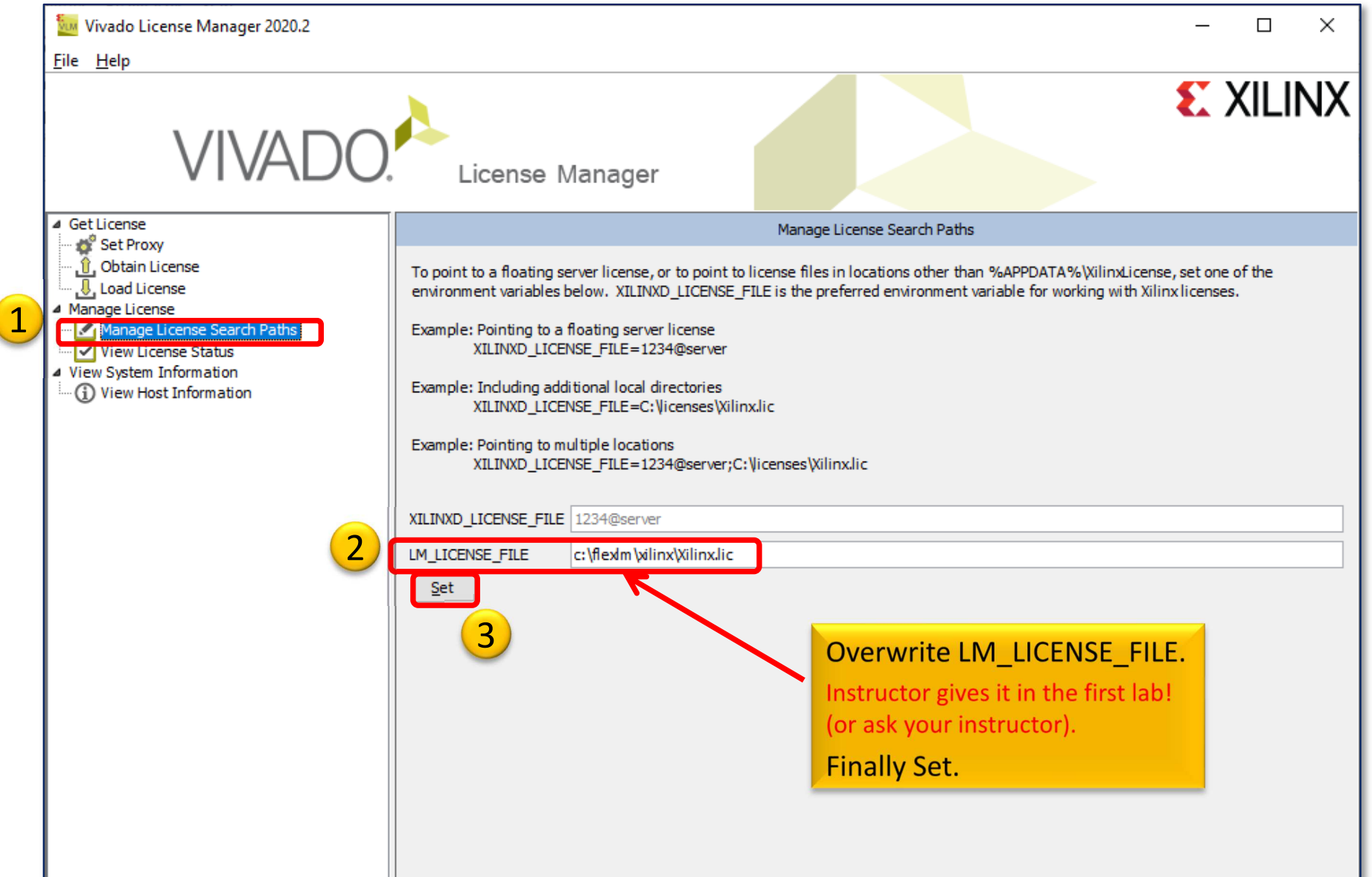

## **Check license**

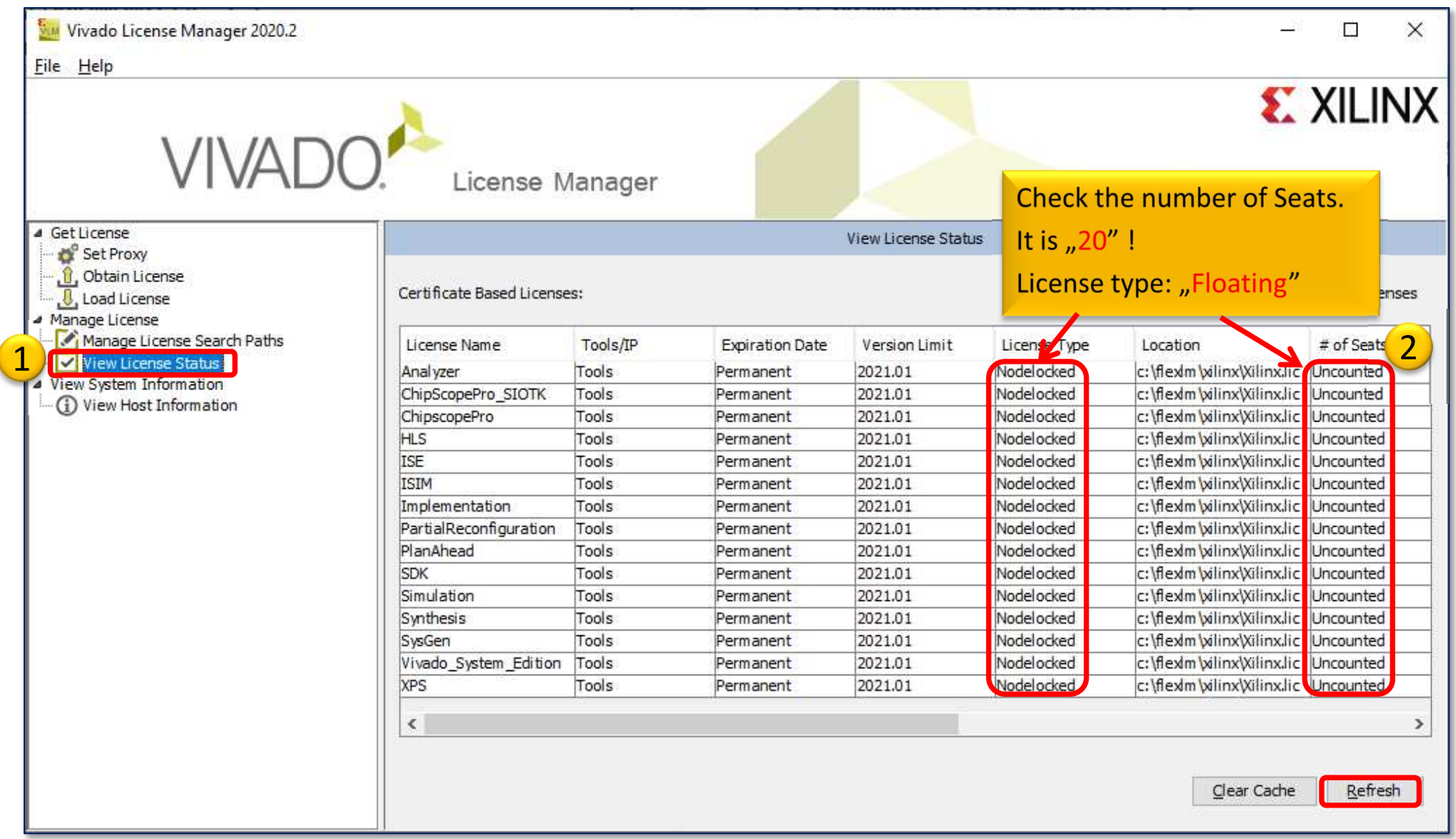

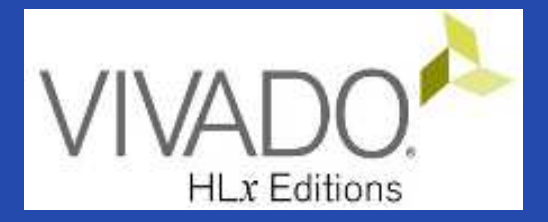

#### 2. SET "ZYBO" HW PLATFORM

**Xilinx Vivado** 

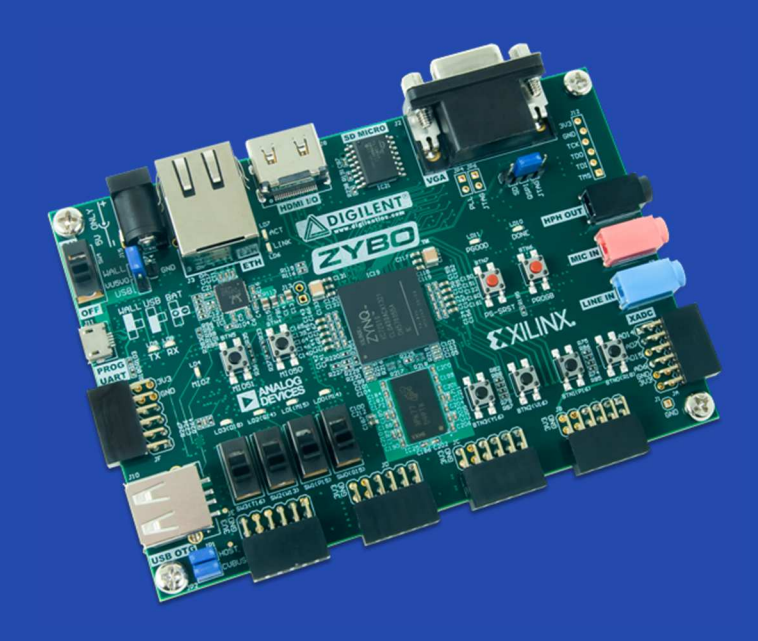

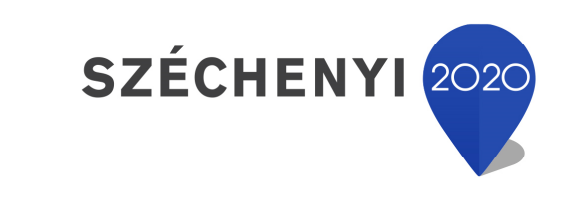

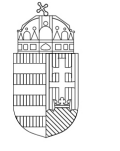

Európai Unió Európai Strukturális és Beruházási Alapok

BEFEKTETÉS A JÖVŐBE

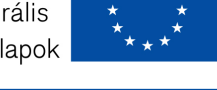

Magyarország<br>Kormánya

### **Set Hardware platform I.**

- In order our "ZyBo" as HW platform can be selectable<br>in the *Wivade* development environment, the in the Vivado development environment, the following steps must be taken (for the first time only):
- **Step 1.)** Download the appropriate support package from the Laboratory's webpage:

(Link will redirect to the Digilent website):

#### **Digilent ZYBO**

– Support package (\*\*):

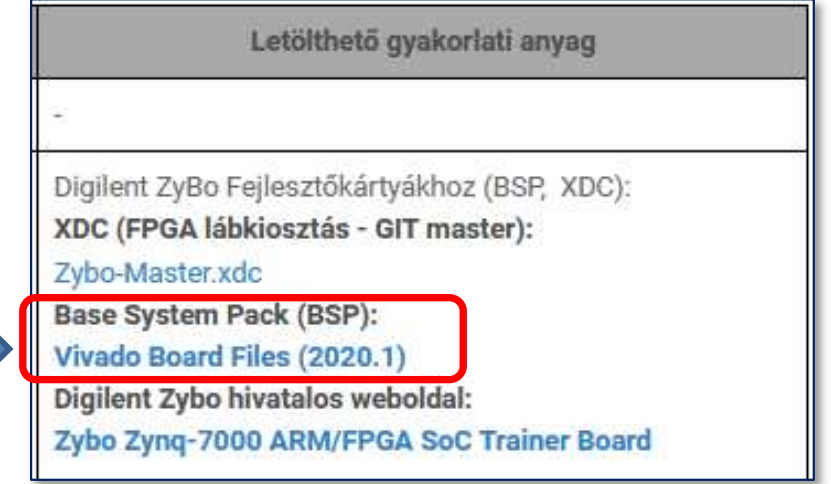

### **Set Hardware platform II.**

• \*\* Direct Link for Digilent board support package: https://github.com/Digilent/vivado-boards/archive/master.zip

#### **Step 2.)**

- COPY the entire contents of the **\ vivado-zybo-master \ new** subdirectory in the package to the Xilinx subdirectory by keeping the directory structure in it
- TO <sup>→</sup> <Xilinx\_install\_dir> \ Vivado \ **202x.y** \ data \ boards \ board\_files

Subdirectory.

• We <sup>w</sup>ill use the latest **B.4** verison of board files!

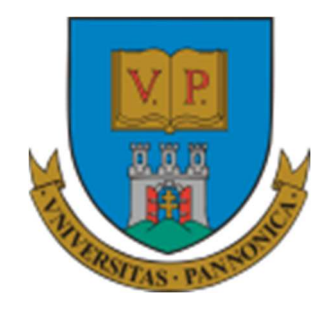

**EFOP-3.4.3-16-2016-00009**

A felsőfokú oktatás minőségének és hozzáférhetőségének együttes javítása a Pannon Egyetemen

# **THAT'S ALL**

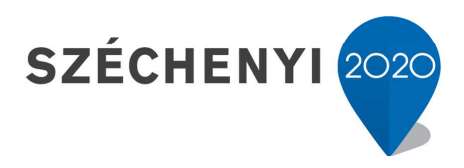

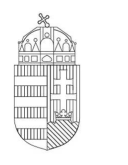

Európai Unió Európai Szociális Alap

Magyarország<br>Kormánya

**BEFEKTETÉS A JÖVŐBE**